## ー<br>横断幕·垂れ幕の作成方法 添付の WORD ファイルを使ってA1ノビ(610mm)幅のロール紙で、長さ 2.5m(2500mm)の横断幕・垂れ幕を作成方法 1. 添付の WORD ファイル「B-10 周年横看板」を開きます。 ■ B-10周年検看板 表示(V) 接入(D) 表式(O) ツール(T) 事績(A) ウィッドウ(V) ヘルプ(H)  $\frac{1}{1688}$  (1888 - 1904)<br>Digo Milly Contains and Digo Milly Contains and Arthur Contains and Arthur Contains and Arthur Contains and Arthur Contains and Arthur Contains and Digital Contains and Digital Contains and Digi  $\cdot$  0 | 4000 +  $\cdot$   $\approx$   $\frac{1}{2}$  $\frac{\# \# |\underline{\mathcal{D}} \cdot \underline{\Lambda} \cdot \gamma \oplus \underline{\mathbb{I}}}{\text{constant values of } \mathbb{I}}$  $X - 1 = 33.11$ 創立10周年記念式典 4 予科の編集の、「国 少 & 図 | A 的 事 数 図500000 → 11-12x120 - ヽヽ□○□□4○回□2 → 2 → A → 三元三日日 国空山フィール、四人力補 1 セクション 1/1 位置 4mm 1 行 1 桁 記録 変更 拡張 上書 英語 (+20 G)  $1A=0$ 2. 必要に応じて、文字を入力、削除して任意の原稿を作成します。 文字の上をダブルクリックします。(ひながたの文字は、「ワードアート」で作成しています) 文字の修正をして、OKをクリックします。 ワードアート テキストの編集  $\overline{\mathbf{x}}$ フォント(E): The HGP3%%B -<br>テキスト(<u>T</u>):

3. [ファイル]メニューから[印刷]を選択し、①プリンター名「EPSON PX7000」を選択して、②[プロパティー]をクリック します。

ャンセル

 $\alpha$ 

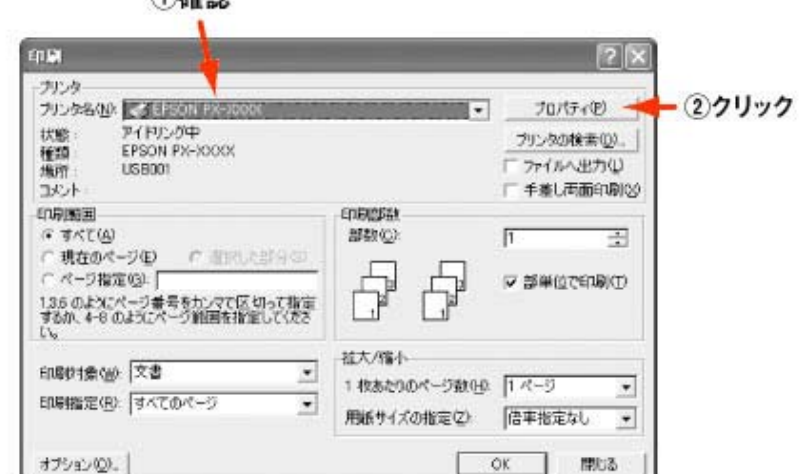

(1) 基部

- 4. ①[基本設定]タブをクリックし、②[用紙種類]を[MC 厚手マット紙]を選択します。 ■ EPSON PX-7000 印刷設定  $\overline{121}$ 3 基本設定 | 3 用紙設定 | 3 レイアウト | 60 ユーテルティ | ②選択 [MC 厚手マット紙] 用紙種類(T) ①クリック  $A4 210 \times 297$  mm  $\overline{\mathbf{v}}$ MC厚手マット紙 ● カラー/白黒画像(C) C 黒(B) ロール紙<br>自動カッター:オン モード設定 ○ 推奨設定(U) é ○ 詳細設定(M) EPSON きれい 。 | 速い POINT DΣ EPSON 基準色 (sRGB)  $\overline{\mathbf{r}}$ インク残量 [印刷プレビュー]をチェックすると、印 ファイン マニュアル色補正<br>マイクロウィープ:オン 刷を実行する前にプレビュー画面が 双方向印刷: オフ 表示され、印刷イメージを確認する Version 552 **▽ 印刷プレビュー(V)** フリントアシスト(S) ことができます。  $\overline{OK}$ キャンセル 適用(A) ヘルプ
- 5. ①[用紙設定]タブをクリックし、②[給紙方法]を[ロール紙]に設定し、③[オートカット]で[カットあり]、④[用紙サイ ズ]で[ユーザー定義サイズ]を選択します。

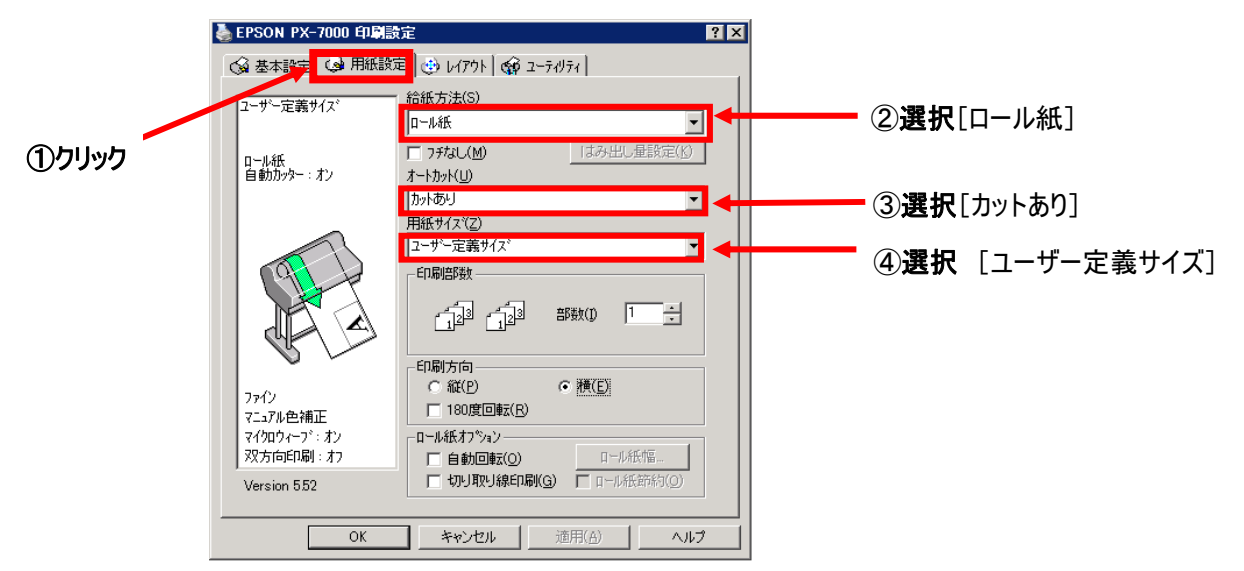

6. 前項 5.の④で選択した、〔ユーザー定義サイズ〕に WORD ファイル「B-10 周年横看板」で作成した原稿サイズを 設定します。

①[用紙サイズ名:原稿サイズ]、[用紙幅:1000]、[用紙長さ:5000]、[単位 0.01 センチ]を入力し、 ②[保存]をクリックし、③[OK]をクリックします。

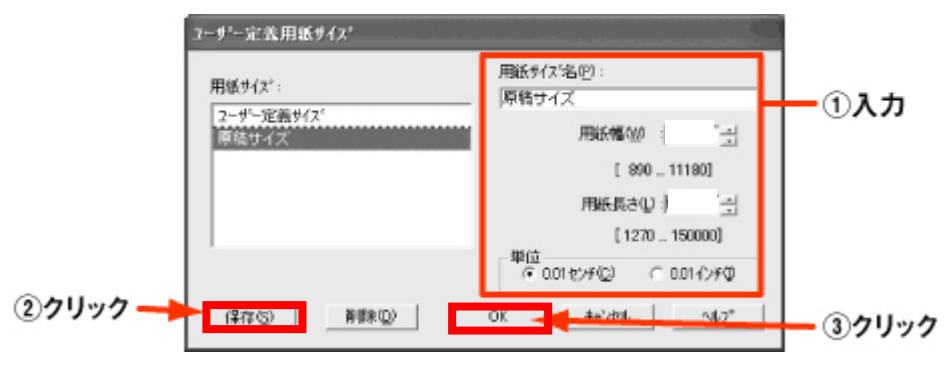

- 7. 前項6と同様に、〔ユーザー定義サイズ〕で出力サイズを設定します。 ①[用紙サイズ名:出力サイズ]、[用紙幅:6100]、[用紙長さ:31000]を入力し、②[保存]をクリックし、③[OK]を クリックします。
- 8. [用紙サイズ]に、前項6で設定した「原稿サイズ」を選択します。

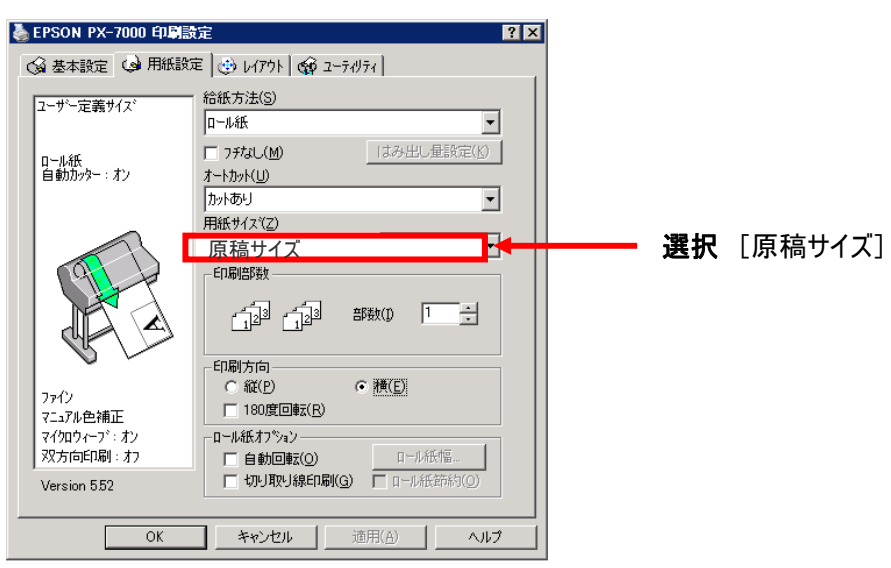

9. ①[レイアウト]タブをクリックし、②[拡大/縮小]をチェックし、③[フィットページ]をクリックします。

④〔出力用紙〕、[出力サイズ]を選択、⑤[長尺/拡大処理の最適化]にチェックが付いていることを確認し、⑥ [OK]をクリックします。  $\bigcap$ 

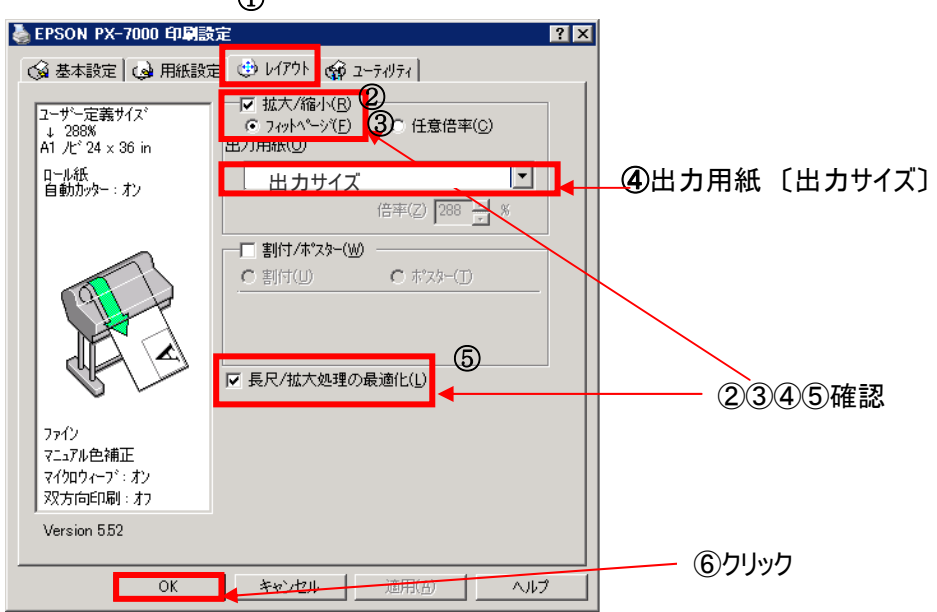

- 10. [印刷]をクリック後、印刷プレビューが表示し、内容を確認して、印刷をクリックし印刷を実行します。
- 11. 印刷プレビューを閉じます。
- 12. 開いている WORD ファイル「B-10 周年横看板」を必要であれば、上書き保存(または名前をつけて保存で別の ファイルとして保存)して閉じます。